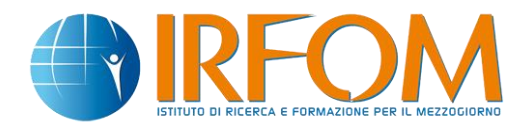

# **Piattaforma di e-learning I.R.Fo.M**

*Manuale d'uso per l'utente*

Ver. 1.0 Maggio 2014

# Sommario

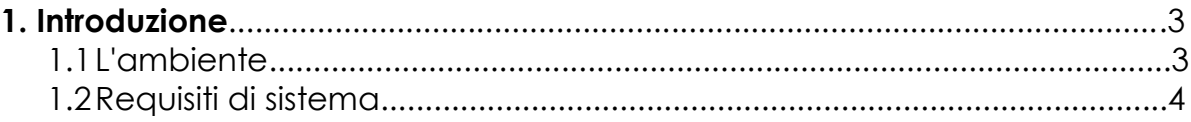

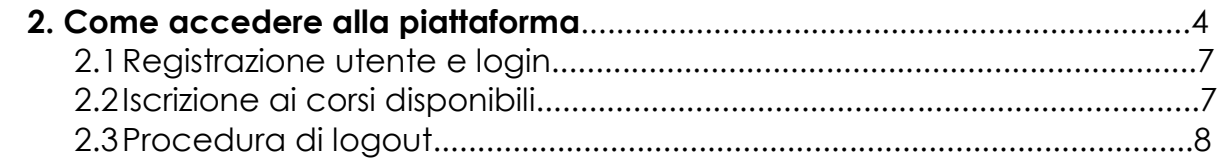

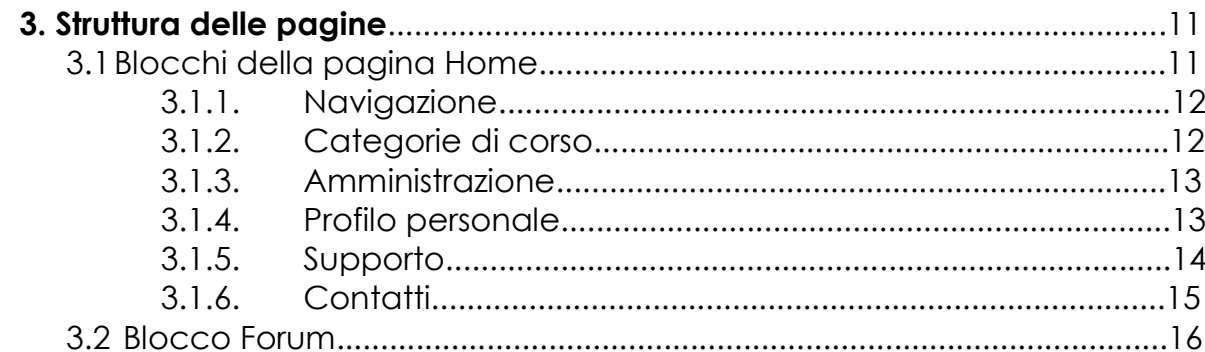

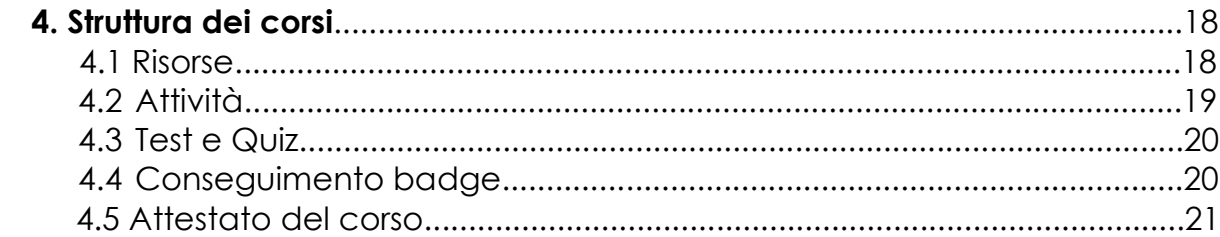

# **1. Introduzione**

In questa breve guida saranno analizzate le principali attività e gli strumenti che l'utente può utilizzare all'interno della piattaforma di e-learning I.R.Fo.M. Si ricorda che la piattaforma possiede un help interno contestuale, consultabile in ogni momento cliccando sull'icona:

## **1.1 L'ambiente**

La piattaforma I.R.Fo.M, progettata su base Moodle 2.6, è una piattaforma per l'apprendimento a distanza LMS (Learning Management System) utilizzabile sia come supporto ai normali corsi in aula sia per gestire corsi fruibili online. Dal punto di vista dell' utente, si presenta come un sito web con una serie di blocchi, ognuno dei quali contiene collegamenti a varie risorse e attività.

L'ambiente di lavoro e il layout sono molto intuitivi e di immediata comprensione facilitando la fruizione di tutti gli strumenti presenti nella piattaforma. La pagina d'accesso è raggiungibile al seguente indirizzo: [http://www.irfom.it](http://www.irfom.it/)

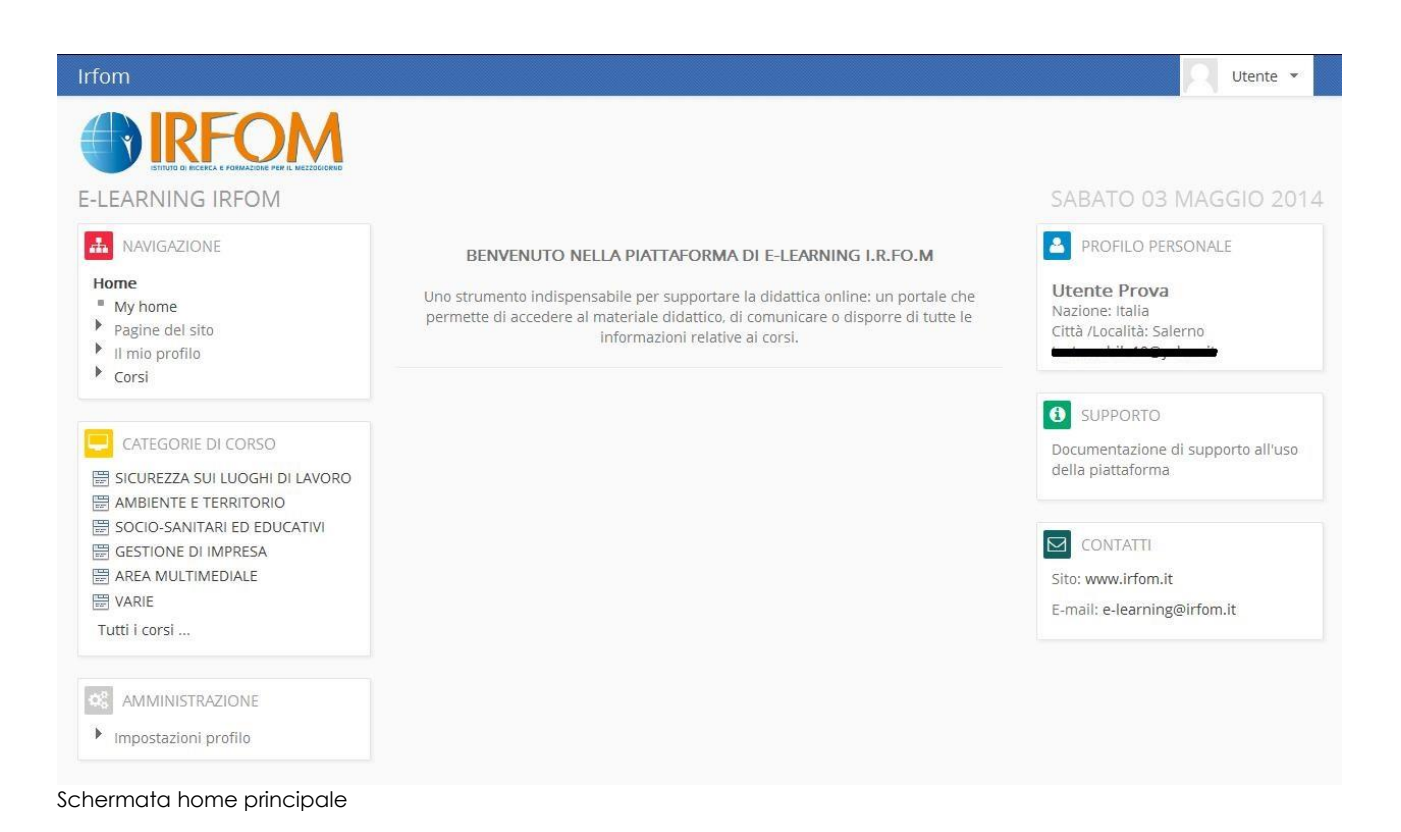

# **1.2Requisiti di sistema**

La piattaforma è utilizzabile sia su sistemi operativi Windows (tutte le versioni) che Linux e Mac senza necessità di installazione di software aggiuntivi, inoltre è necessario disporre di una connessione internet, essere in grado di utilizzare un browser web come ad esempio Internet Explorer, Mozilla Firefox, Safari, etc. e possedere un indirizzo di posta elettronica valido.

Inoltre è necessario che il browser sia configurato per accettare i "cookies" per far funzionare al meglio il sistema di LMS.

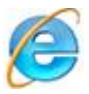

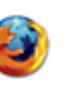

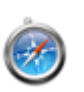

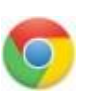

Internet Explorer Mozilla Firefox Safari (Apple) Google

## Chrome

# Requisiti hardware minimi

- scheda audio
- cuffie o altoparlanti
- Processore Intel® a 1,3 GHz o equivalente, 256 MB di Ram, 128 MB di memoria grafica

## Software richiesti

- Adobe Flash Player
- Pdf Reader
- Javascript abilitato

Dotazioni di sistema superiori a quelli minimi indicati migliorano la fruizione delle lezioni.

*Maggiori informazioni su Adobe Flash Player:* http://www.adobe.com/it/products/flashplayer/tech-specs.html

*Maggiori informazioni su Adobe PDF Reader:* http://www.adobe.com/it/products/reader/tech-specs.html

Scarica Adobe Flash Player Plug-in: http://get.adobe.com/it/flashplayer/

Scarica Adobe PDF Reader: http://get.adobe.com/it/reader/

#### Requisiti minimi di rete

- 256 Kb/s in download
- 56 Kb/s in upload

## Requisiti di rete consigliati

- 512 Kb/s in download
- 128 Kb/s in upload

ATTENZIONE: la connessione mediante chiavetta Internet può compromettere la corretta fruizione dei video, poiché oltre determinate soglie di traffico alcuni operatori telefonici limitano la banda a 32 kbps. Prima di utilizzare questo tipo di connessione si consiglia pertanto di controllare le proprie soglie di traffico e, in caso di limitazione di banda, di optare per altra modalità di connessione.

# **2. Come accedere alla piattaforma**

La prima schermata è caratterizzata dalla presenza di un modulo per il login e di un modulo per la creazione e registrazione di un nuovo account.

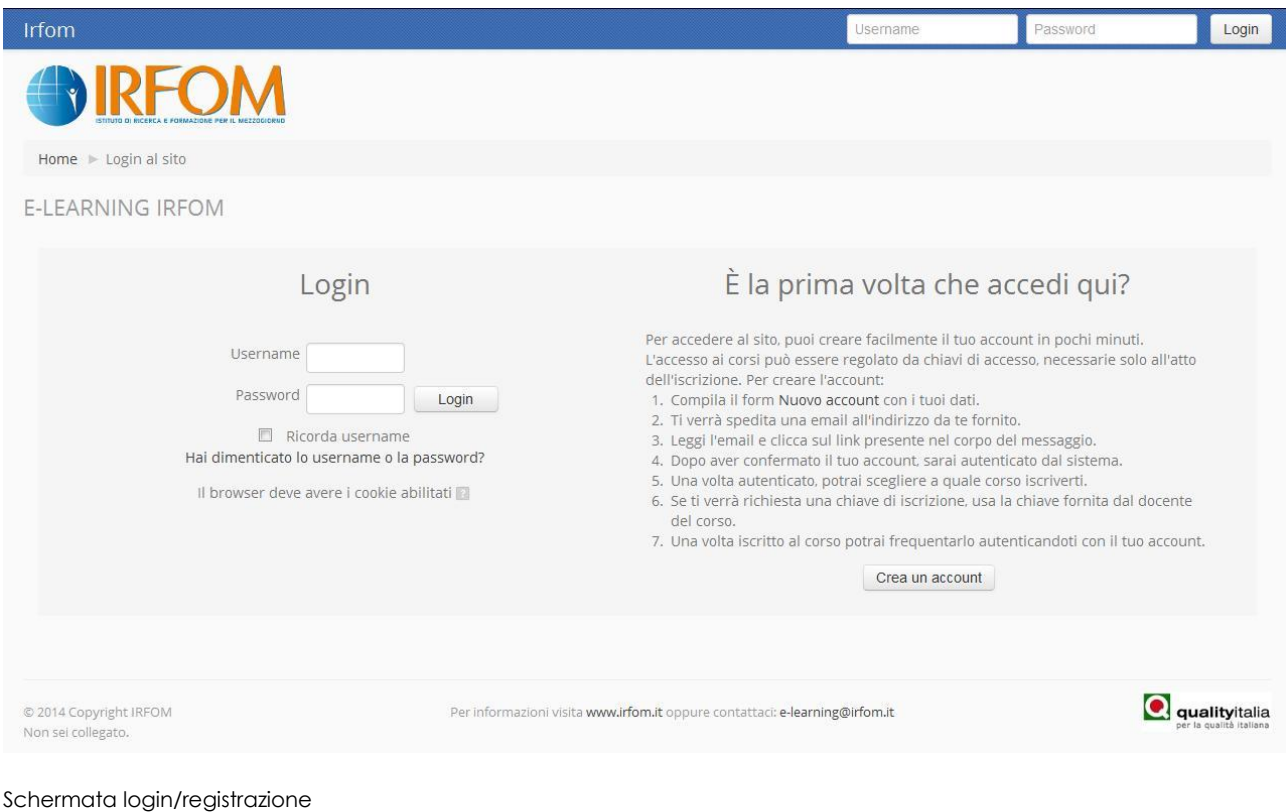

# **2.1 Registrazione utente e login**

La registrazione serve per inserire i propri dati nel sistema, in modo da poter essere successivamente riconosciuti; comporta la scelta di un "username" e "password" da utilizzare in fase di login, l'inserimento dei dati personali richiesti, un controllo di immissione e la lettura delle condizioni di utilizzo del sito (Privacy policy).

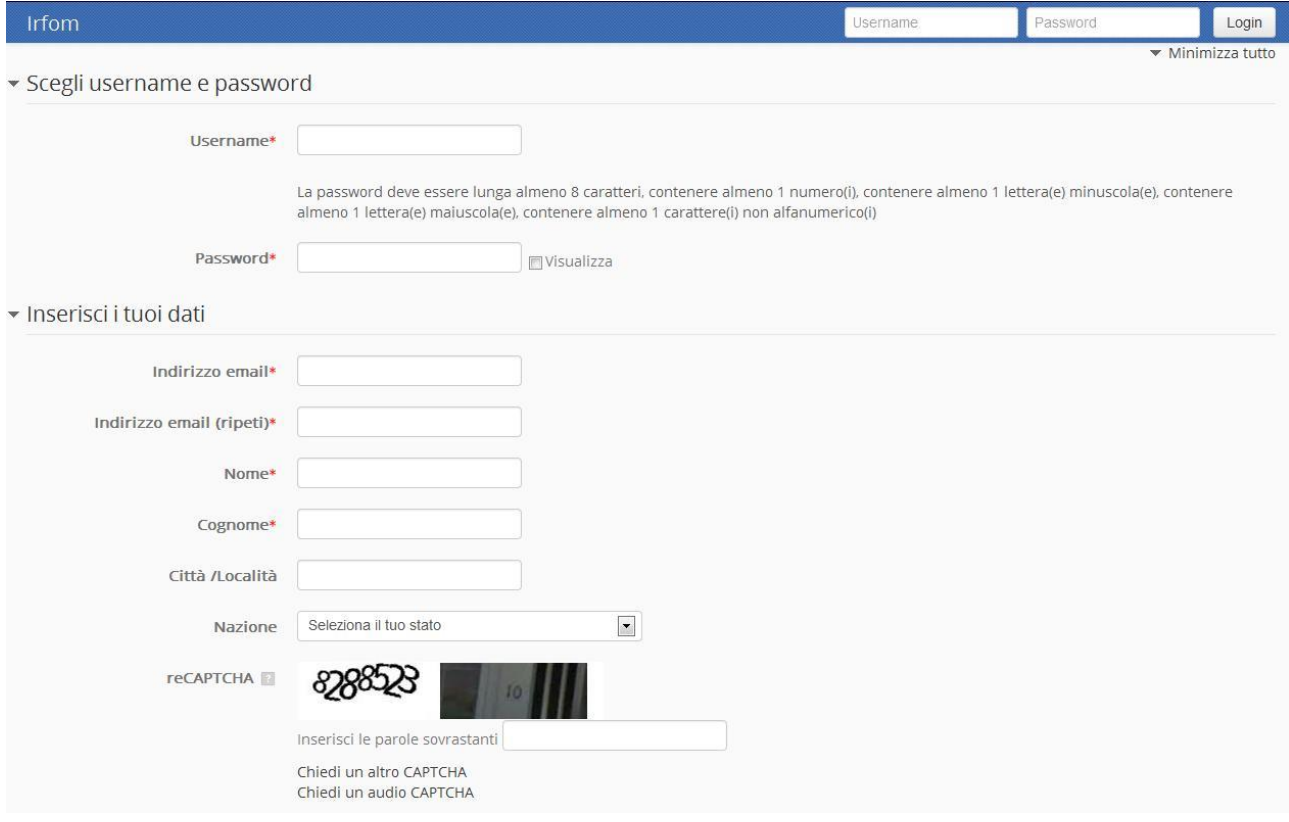

Form di registrazione

Cliccando sul pulsante "Crea il mio nuovo account" verrà inviata una mail di conferma di registrazione all'indirizzo di posta specificato, dove una volta confermato, si potrà accedere al sistema.

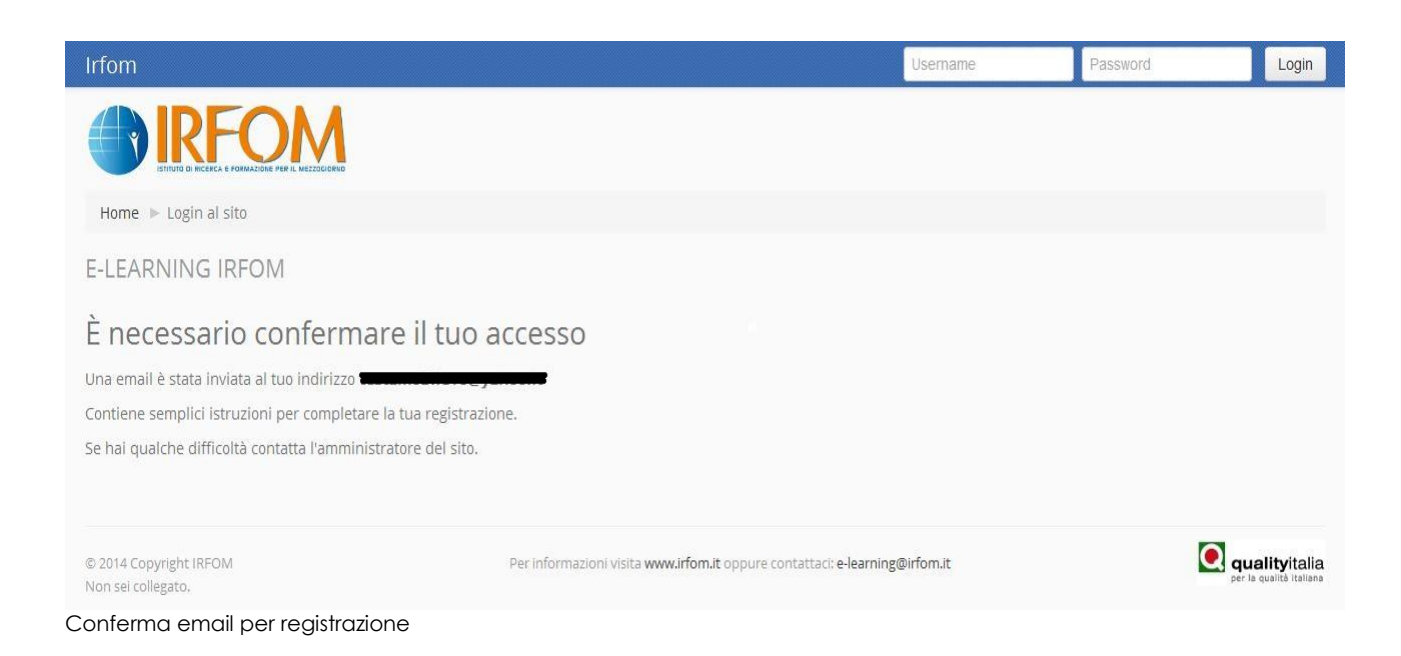

Per accedere alla piattaforma si devono utilizzare le credenziali "username" e "password" scelte in fase di registrazione e inserirle nel modulo di login. Una volta riconosciuti dal sistema si viene indirizzati alla home page di e-learning I.R.Fo.M.

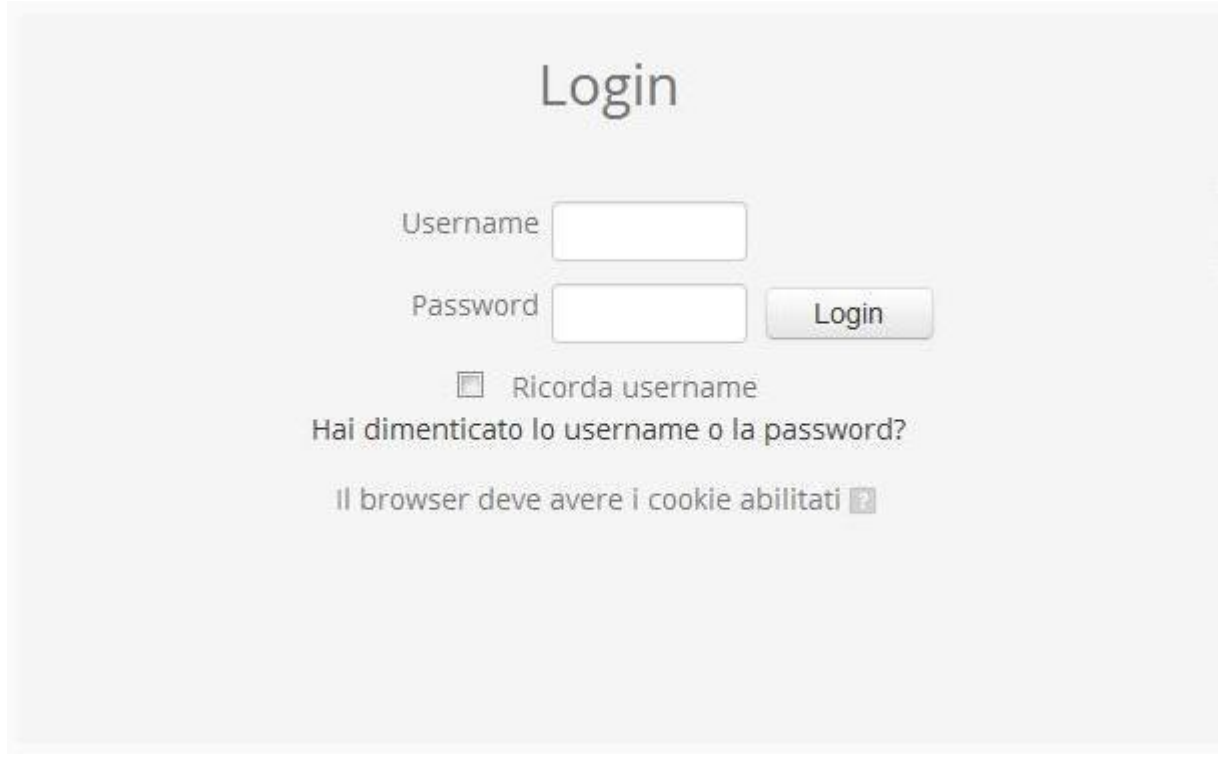

Modulo di login

## **2.2 Iscrizione ai corsi disponibili**

Una volta autenticati nel sistema, nella pagina Home di e-learning I.R.Fo.M sono presenti tutti i corsi ai quali è possibile registrarsi.

Essendo corsi a pagamento tramite modulo PayPal, gli utenti che desiderano acquistare il corso verranno reindirizzati sul sito ufficiale di PayPal e potranno procedere con la transazione. Per maggiori informazioni visita [www.paypal.com](http://www.paypal.com/)

#### immagine corsi

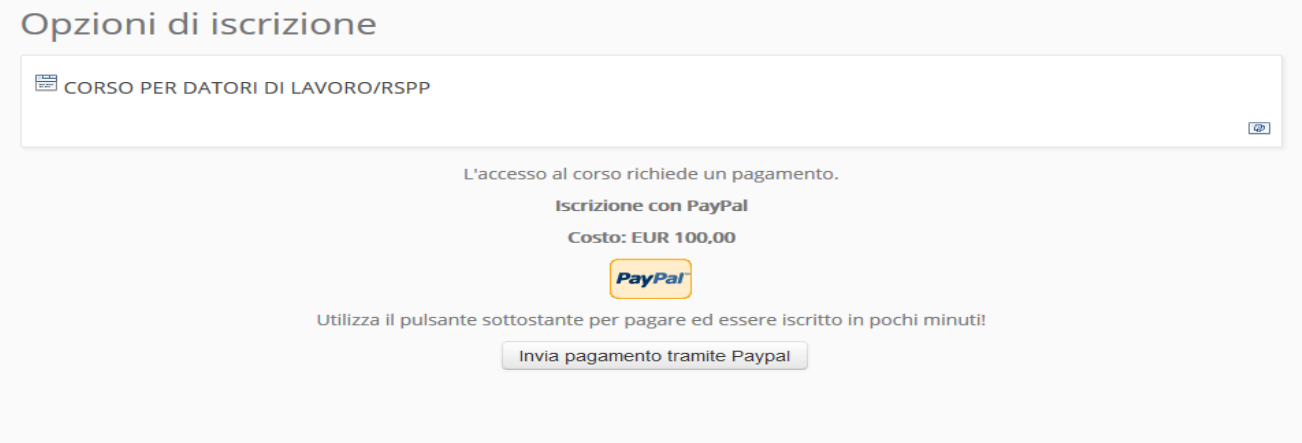

### **2.3Procedura di logout**

Per effettuare il logout cliccare sempre sul link "Esci" a fianco del proprio nome in basso a sinistra oppure nel profilo utente in alto a destra, evitando di chiudere la finestra del browser senza prima effettuare il logout.

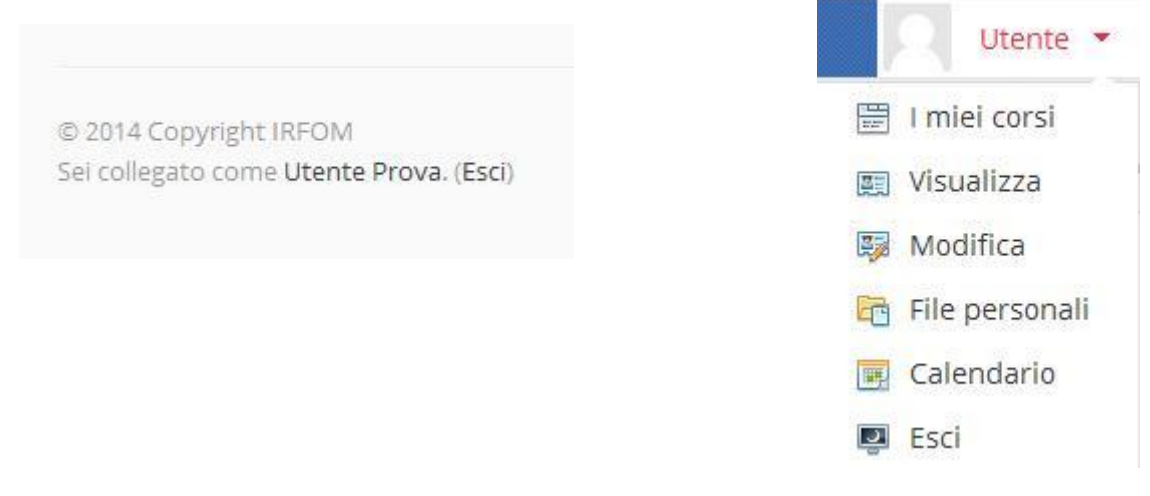

# **3. Struttura delle pagine**

Le pagine della piattaforma sono strutturate per rendere facile e intuitiva la navigazione e la fruizione dei contenuti.

#### **3.1 Blocchi della pagina Home**

Nella pagina Home sono presenti diversi blocchi, ognuno dei quali con le proprie funzionalità.

#### **3.1.1 Navigazione**

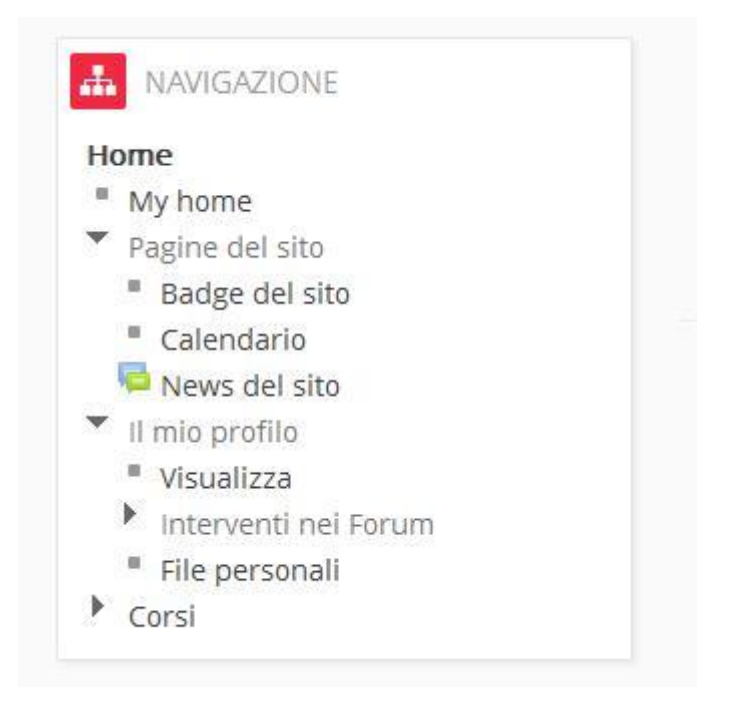

Blocco navigazione

Il blocco *Navigazione* presenta diverse sottovoci tra cui:

**Home**, la pagina iniziale a cui si arriva dopo la procedura di login.

- **My home** dove è possibile avere una panoramica dei corsi a cui si è iscritti, che presenta anche due ulteriori blocchi:
	- *File personali*, per la gestione dei file del proprio profilo.
	- *Utenti online*, che mostra altre persone collegate.
- **Pagine del sito** conteneneti i link:
	- *Badge del sito*, un riepilogo dei badge del sito.
	- *Calendario*, per le date.
	- *News del sito*, per eventuali aggiornamenti.
- **Il mio profilo** per accedere alle informazioni personali con link a:
	- *Visualizza*
	- *Interventi nei Forum*
		- *Interventi*
		- *Discussioni*
- **I miei corsi**, ovvero un riepilogo dei corsi a cui si è iscritti.
- **Corsi**, che presenta le categorie disponibili e i corsi che ne fanno parte.

#### **3.1.2 Categorie di corso**

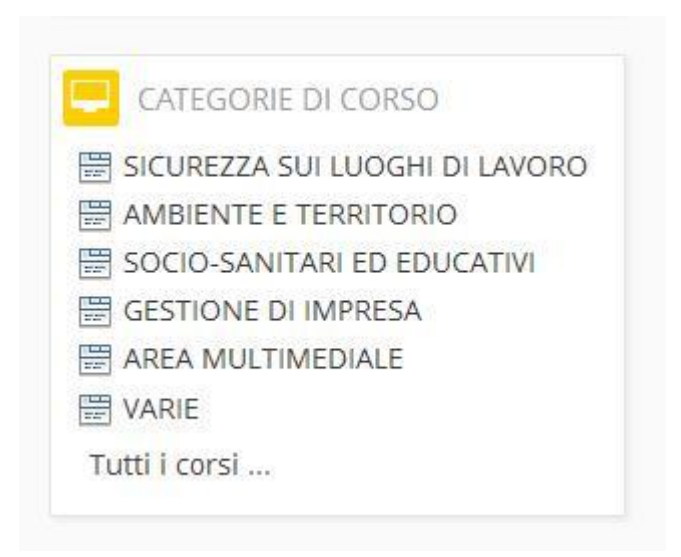

Blocco categorie di corso

Il blocco Categorie di corso raggruppa per macro aree i corsi offerti da I.R.Fo.M, dove è possibile visualizzarli e iscriversi.

## **3.1.3 Amministrazione**

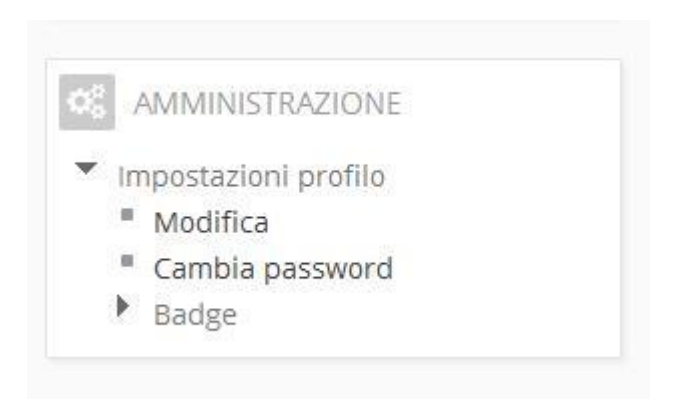

Blocco amministrazione

Nel blocco Amministrazione è possibile rivedere i dettagli del proprio profilo e modificarne i dati (indirizzo mail, password e altro).

Inoltre è presente un link Badge che visualizza tutti i badge conseguiti nei vari corsi a cui l'utente si è iscritto.

#### **3.1.4 Profilo personale**

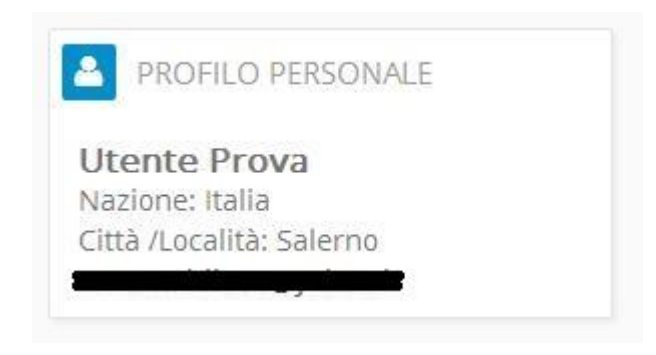

Blocco Profilo personale

Questo blocco presenta le informazioni personali dell'utente loggato.

# **3.1.5 Supporto**

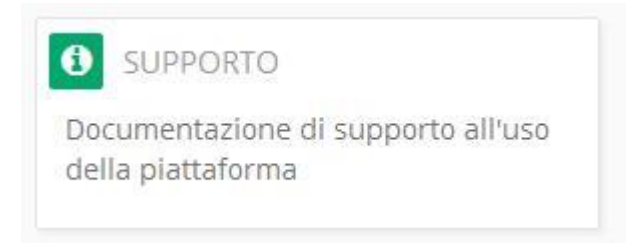

Blocco supporto

Il blocco Supporto contiene un link a questa documentazione di supporto all'uso della piattaforma.

## **3.1.6 Contatti**

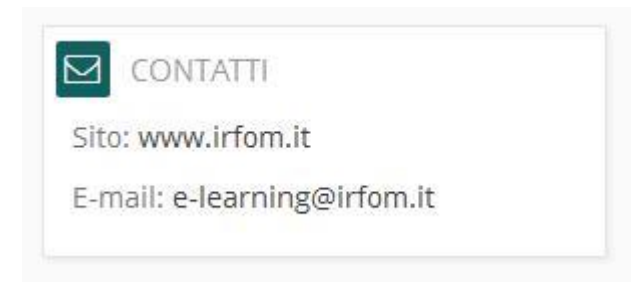

Blocco contatti

Nel blocco Contatti sono presenti due link, uno che rimanda al sito ufficiale di I.R.Fo.M. [\(www.irfom.it\)](http://www.irfom.it/) e uno per contatti via email [\(e-learning@irfom.it\)](mailto:e-learning@irfom.it), messi a disposizione per eventuali chiarimenti.

# **3.2 Blocco Forum**

immagine blocco Forum

# Forum

Discussioni e informazioni sul corso

Aggiungi un argomento di discussione

Attraverso il link al Forum del corso è possibile inviare un messaggio e aprire una discussione, cliccando su "Aggiungi un argomento di discussione", usando gli strumenti di editing dei messaggi.

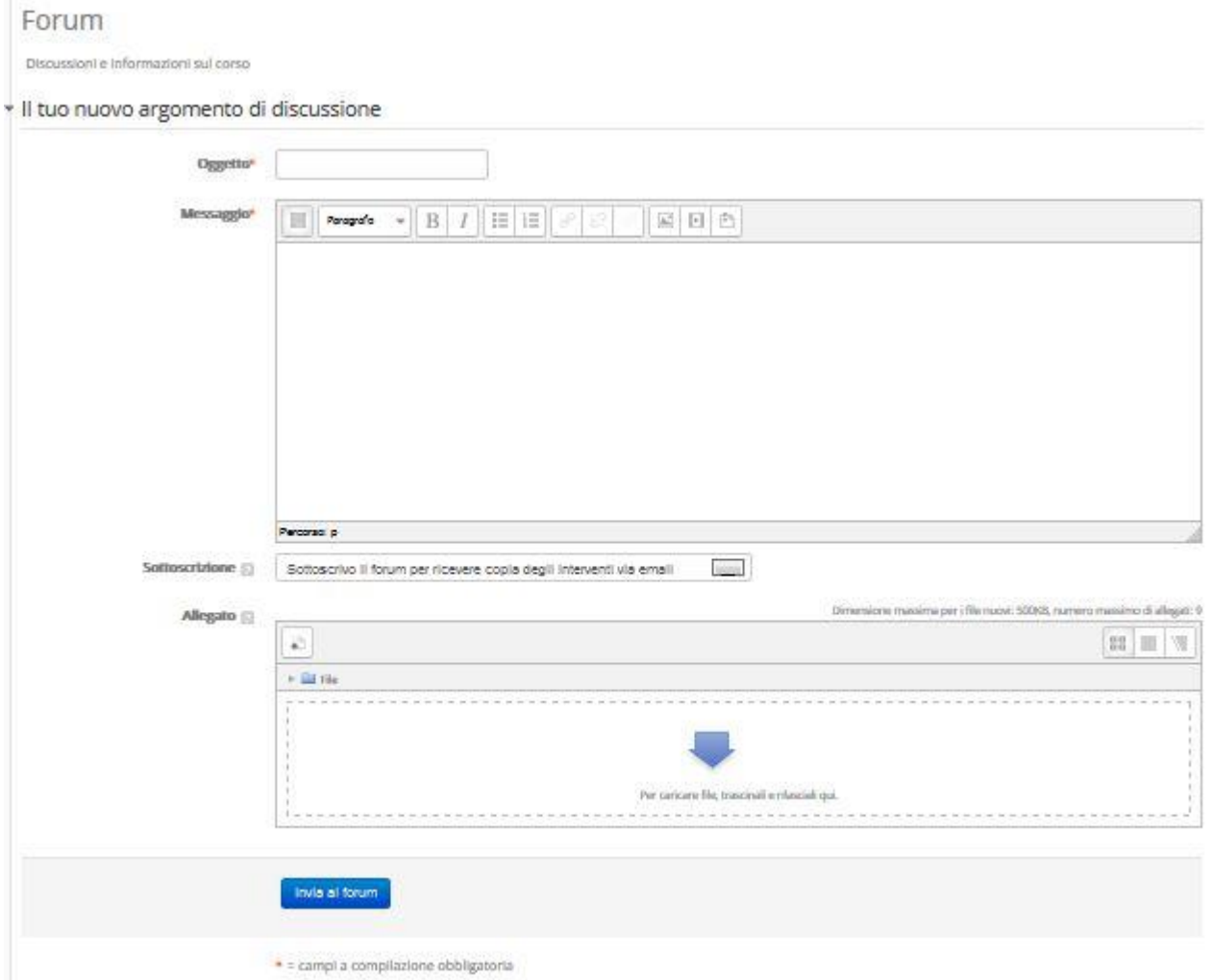

# **4. Struttura dei corsi**

Ogni corso all'interno della piattaforma viene gestito e creato secondo le direttive di I.R.Fo.M. In base ad una precisa strutturazione. Il corso si presenterà nella parte centrale della pagina e sarà organizzato in lezioni e/o moduli, ognuna delle quali conterrà i file per il relativo argomento.

#### **4.1Risorse**

All'interno di ogni corso saranno disponibili per gli utenti le risorse che verranno utilizzate per lo studio della materia. Queste risorse, organizzate opportunamente a seconda delle lezioni, possono essere di vario tipo, come ad esempio:

- file Word
- presentazioni PowerPoint
- documenti PDF

e altri, completamente scaricabili e sempre a disposizione dell'utente.

#### **4.2 Attività**

Ogni lezione e/o modulo di un corso rappresenta un attività, che dovrà essere completata dall'utente.

Se ad esempio abbiamo una risorsa PDF per la Lezione 1 del corso "Datore di Lavoro", questa attività verrà segnata come completata nel momento in cui l'utente scarica o interagisce con tale file PDF. Il completamento delle attività è necessario per poter sostenere gli eventuali test/quiz intermedi o finali per il superamento del corso.

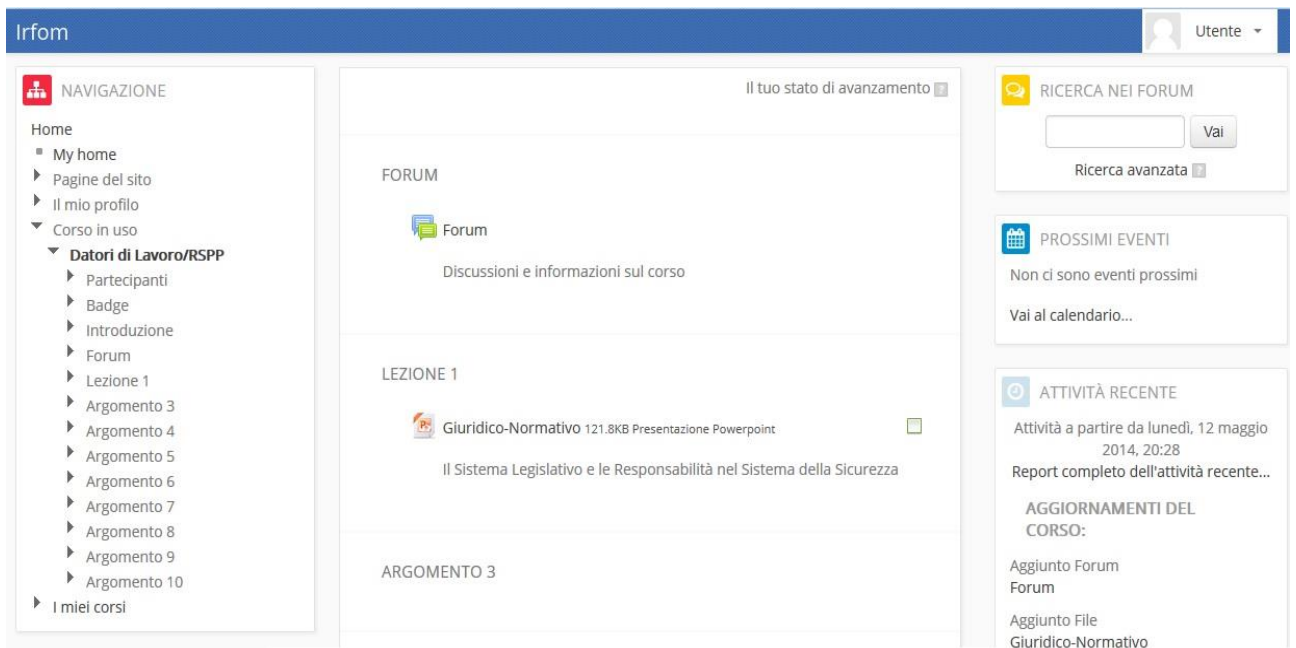

Schermata generale del corso

#### **4.3Test e Quiz**

All'interno dei corsi possono essere previsti dei test o quiz intermedi e finali che vengono strutturati da I.R.Fo.M. per testare le conoscenze acquisite dagli utenti e che sono valutati per il superamento (di solito votazione maggiore o uguale a 60) e procedere con il rilascio dell'attestato del corso in oggetto.

### **4.4Conseguimento badge**

Un badge è una certificazione virtuale, usata all'interno della piattaforma, per tenere traccia degli utenti che hanno superato un determinato corso. Viene rilasciato quando vengono completate tutte le attività previste per quel corso.

#### **4.5Attestato del corso**

L'attestato vero e proprio di certificazione sarà rilasciato in formato cartaceo da I.R.Fo.M. ------> ulteriori informazioni.